## 問 題

AutoCAD ファイル読み込み時のウィザードの具体的な使い方の例を教えて欲しい。

対象製品

「V-nas」シリーズ全般

### 回答

対象コマンド:

[V-nas 標準モード]:[ホーム]タブ−[ファイル]カテゴリ−『開く』コマンド [V-nas クラシックモード]:『ファイル−開く』コマンド

『設定−ファイル変換−AutoCAD 変換』コマンドの⼊⼒設定タブ内下部にあります[ウィザードを使⽤する] チェックボックスにレ点が⼊っているか、『ファイル−開く』コマンドでファイルの種類が AutoCAD ファイ ルの時に出てくる[ウィザードを使用]チェックボックスにレ点が入っていると、ウィザードが開きます。

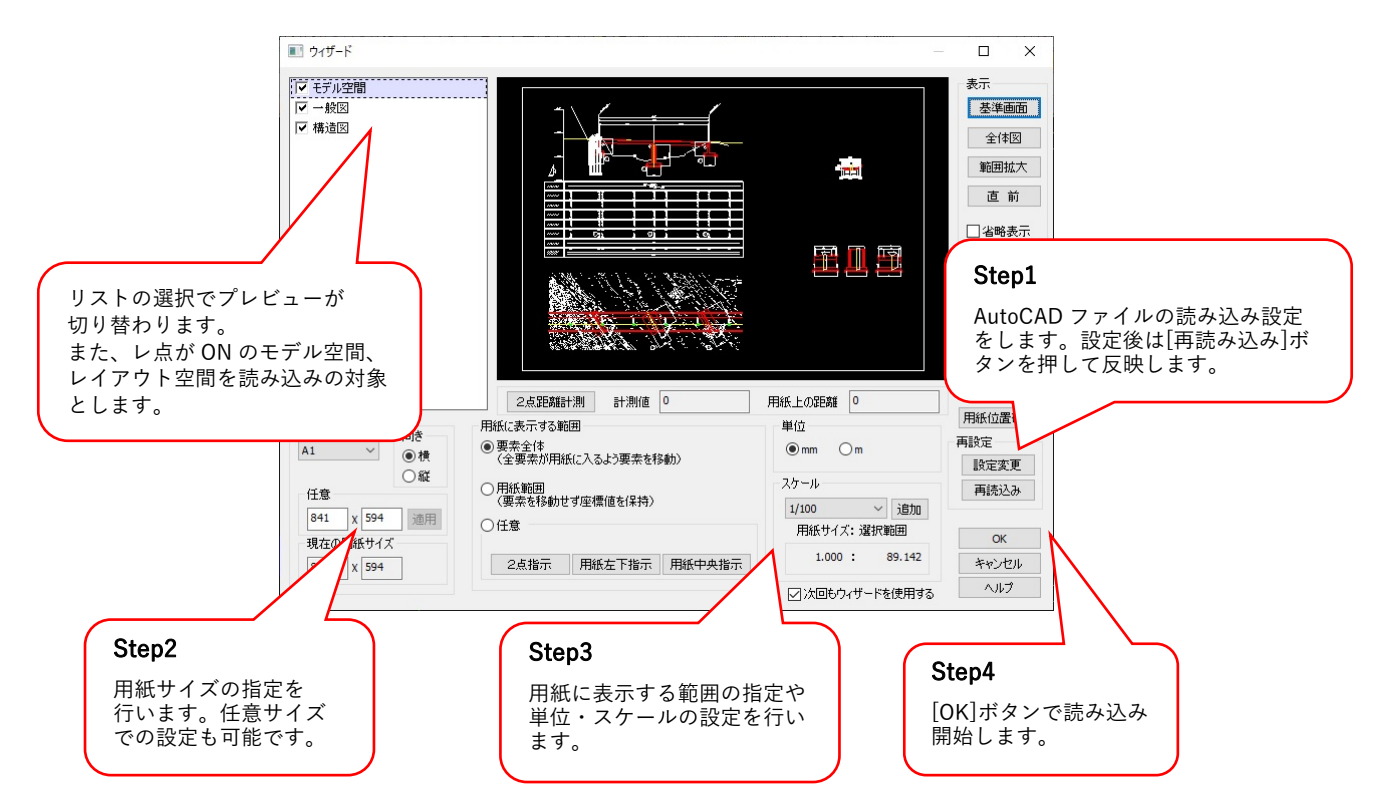

- ・[2 点距離計測]ボタンで、プレビュー上で指示した 2 点間の距離が計測できます。計測値が実寸で、用紙 上の距離が、スケールを考慮した距離となります。
- ・プレビュー上を左クリックする事により、クリックした位置が中⼼になるように表⽰範囲が移動します。
- ・ホイールマウスのホイールを回転させる事により、プレビューの表⽰の拡⼤・縮⼩ができます。

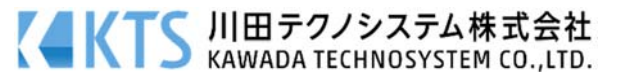

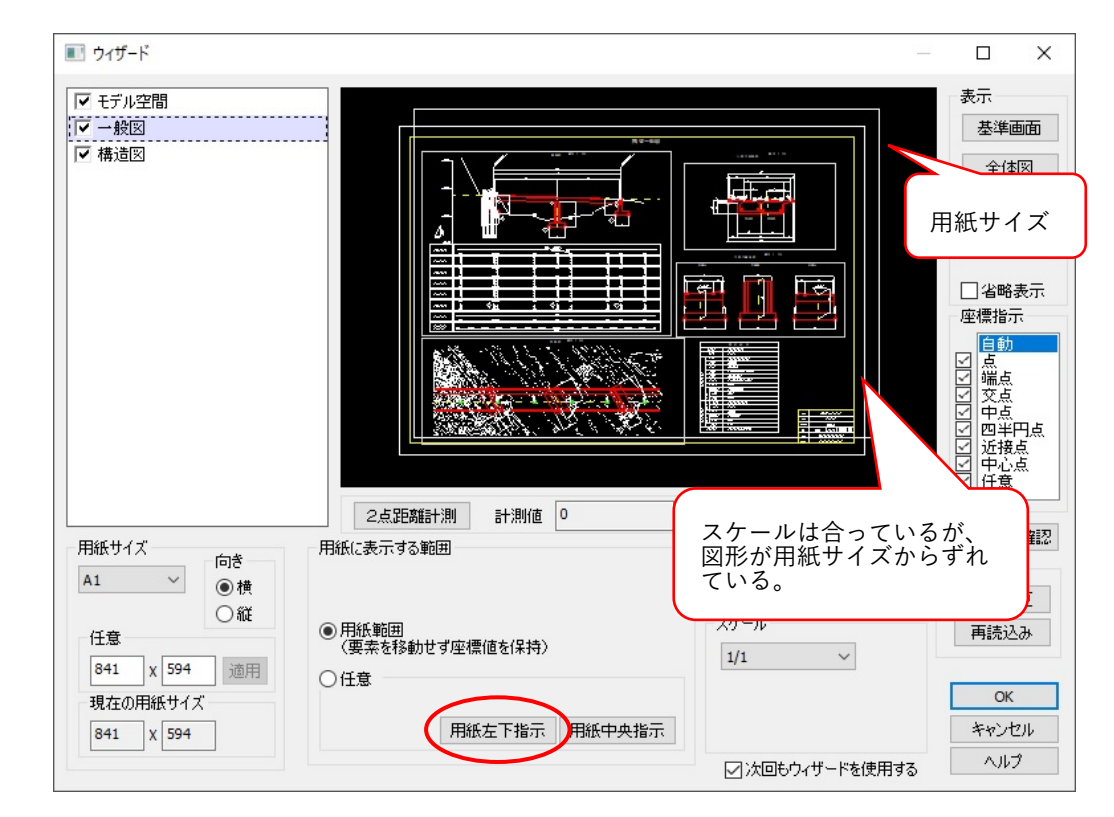

# 例1:ウィザード上のサイズは良いが、プレビュー上で⽤紙サイズから図形がずれてしまっている。

- 1、用紙に表示する範囲の中の、[用紙左下指示]ボタンを押します。
- 2、用紙の位置が変更できるので、ビュー上で、図面の左下を合わせます。 ※用紙サイズ枠を動かします。

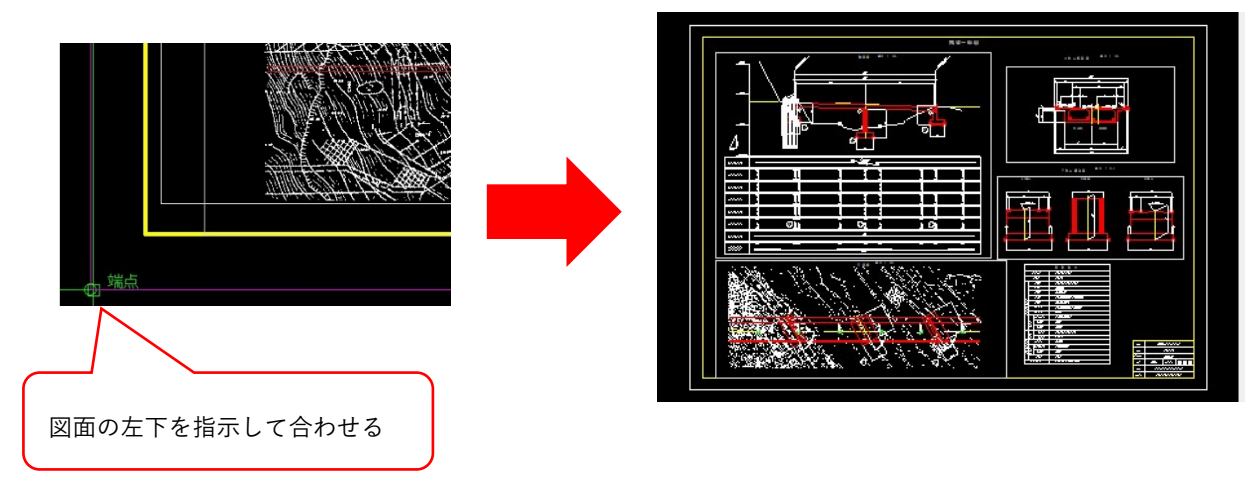

3、[OK]ボタンを押して、読み込みます。

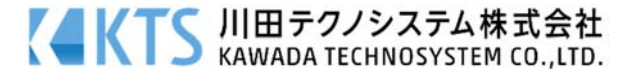

#### ■ ウィザード  $\overline{\square}$  $\overline{\mathbf{x}}$ |マ モデル空間 表示 Ħ 基準画面  $-49$ 全体図 用紙サイズ 座標指示 住 【MMMINIMMINIM】【编辑】 自点端交中四近中任】 [the main state of main state of main state of main state of main st 2点距離計測 計測値 0 用紙サイズ 用紙に表示する範囲 用紙サイズより、図面が 向き  $A1$ ◉ 要素全体<br>(全要素が用紙に入るよう要素を移動) ,,……。<br>小さく表示されている。 ◎ 横 ○縦 ◯ 用紙範囲<br>(要素を移動せず座標値を保持)<br>-任意 v 追加  $1/60$ 841 x 594 通用 ○任意 用紙サイズ:選択範囲 現在の用紙サイズ  $\alpha$  $1.000:$ 60.000 2点指示 用紙左下指示 用紙中央指示 キャンセル 841 X 594 ヘルプ ○次回もウィザードを使用する

例2: 図⾯内に複数図⾯が作図されていて、その中の 1 枚に合わせて読み込みたい。

※AutoCAD データの読み込みでは全要素が用紙に収まる様に、自動でスケールを決めます。 そのため、用紙サイズの範囲設定を手動で行う必要があります。

- 1、用紙に表示する範囲の中の、[2 点指示]ボタンを押します。
- 2、ビュー上で、図面を対角線上に囲みます。ガイドになる枠が無い場合は、小さめに囲むのがポイントで す。スケールが変更され、用紙サイズと図面サイズが合えば OK です。

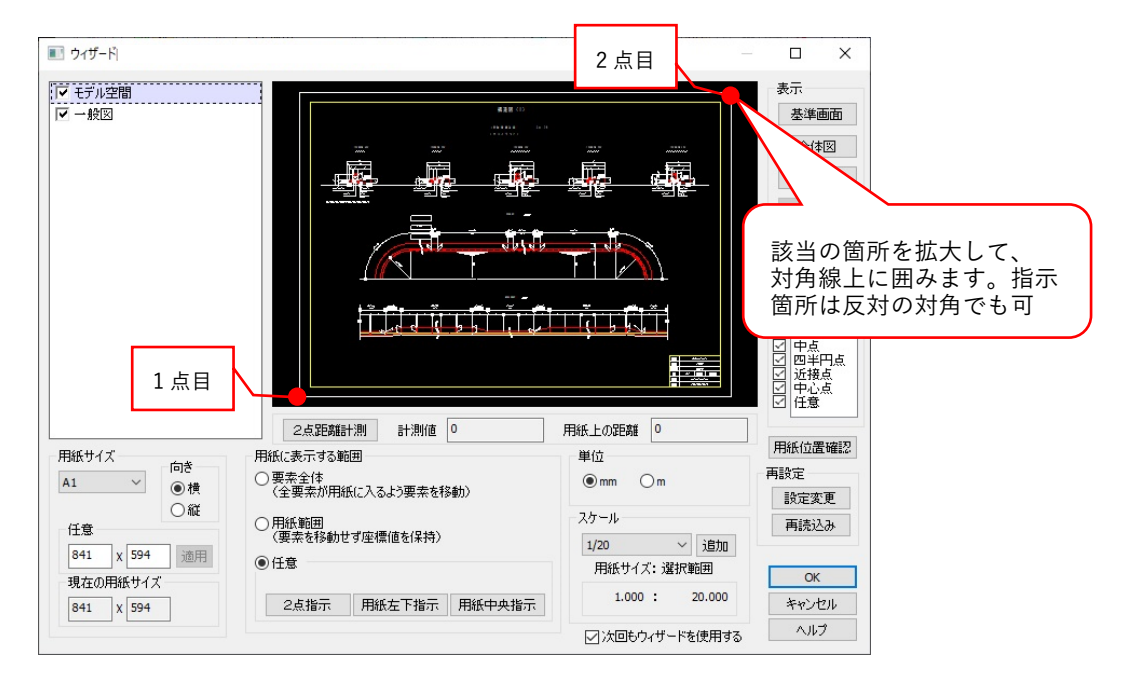

3、[OK]ボタンを押して、読み込みます。

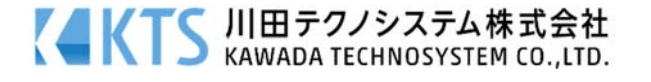

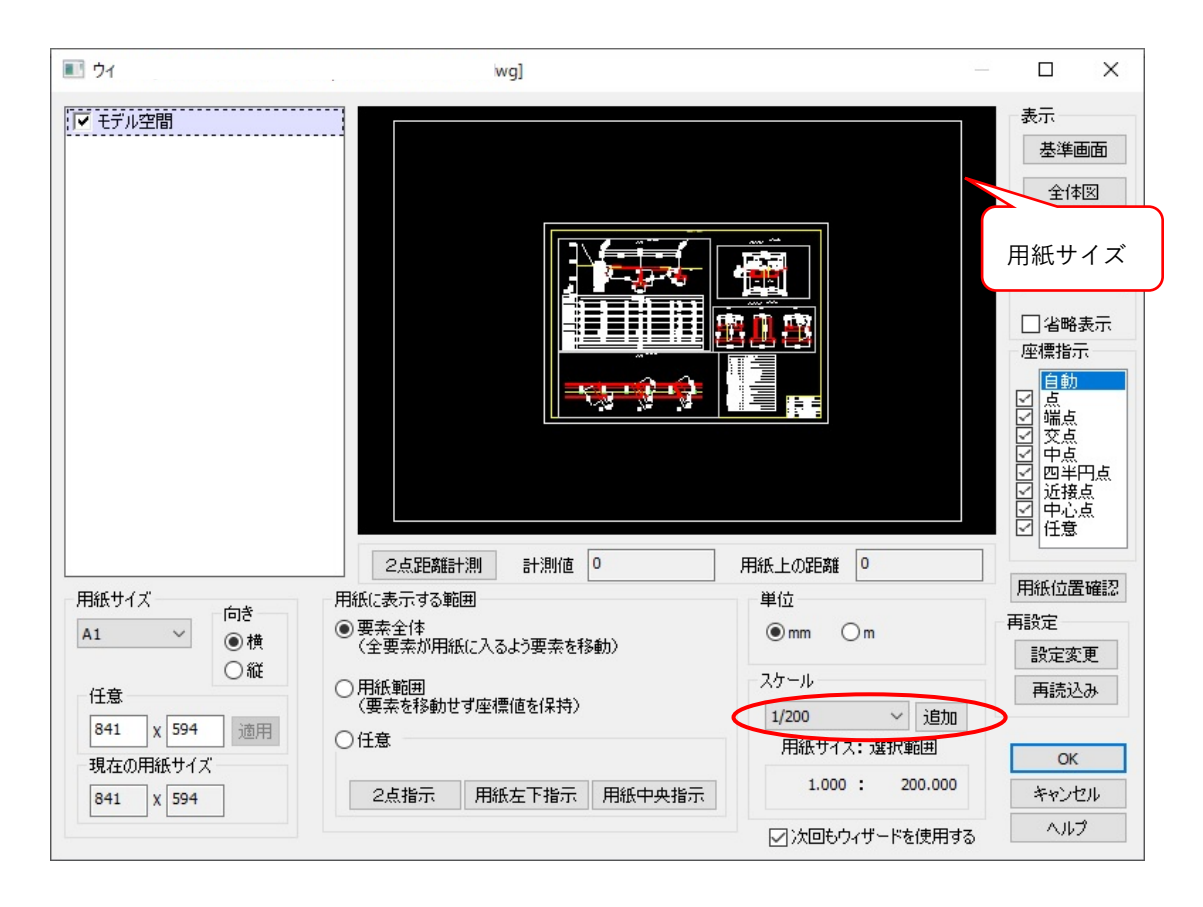

## 例3:あらかじめ AutoCAD ファイルのスケールが分かっている。

1、スケールを変更して、ビュー上で用紙サイズと図面サイズが合うように調整します。

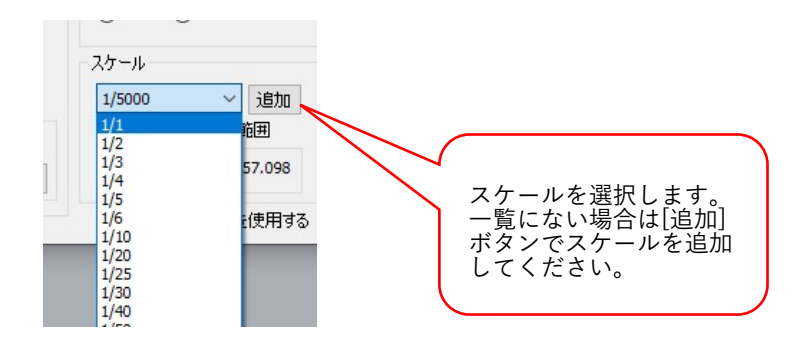

2、[OK]ボタンを押して、読み込みます。

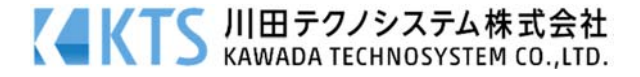